## 1. Go to bgsu.edu

a. Sign into "MyBGSU" Portal

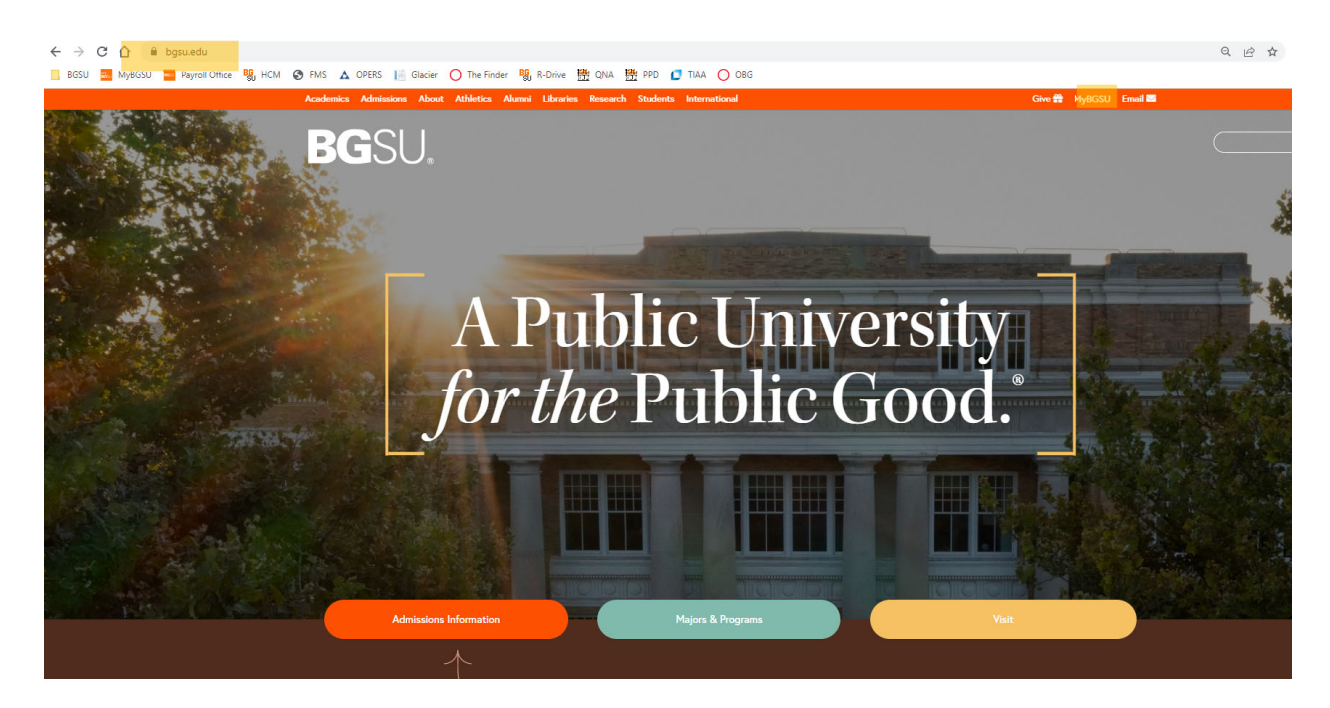

2. Make sure you are on the EMPLOYEES/FACULTY tab

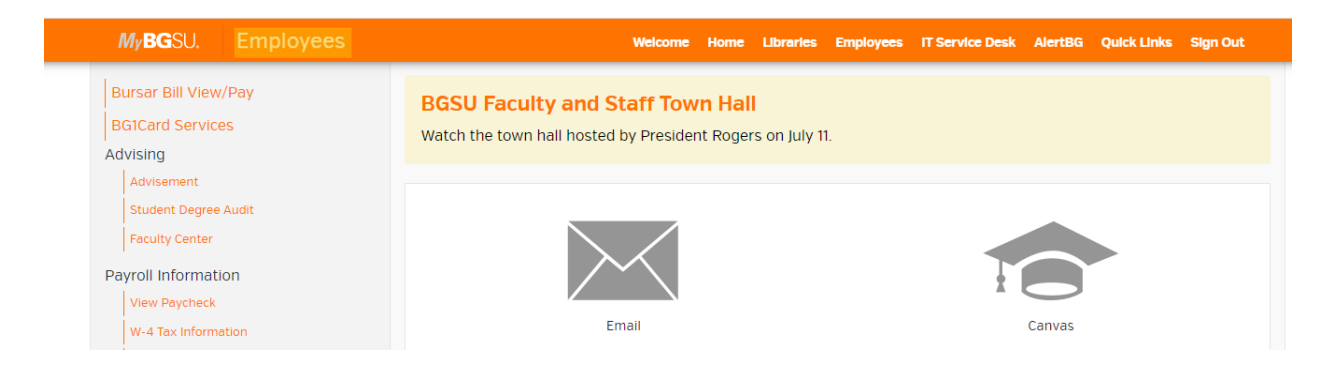

- 3. Click on either sections to go to your timesheet
	- a. Left Navigation "Time and Labor Employee"
	- b. Middle Section under "Tools"
		- i. **Note**: Must be on a campus desktop or logged into VPN

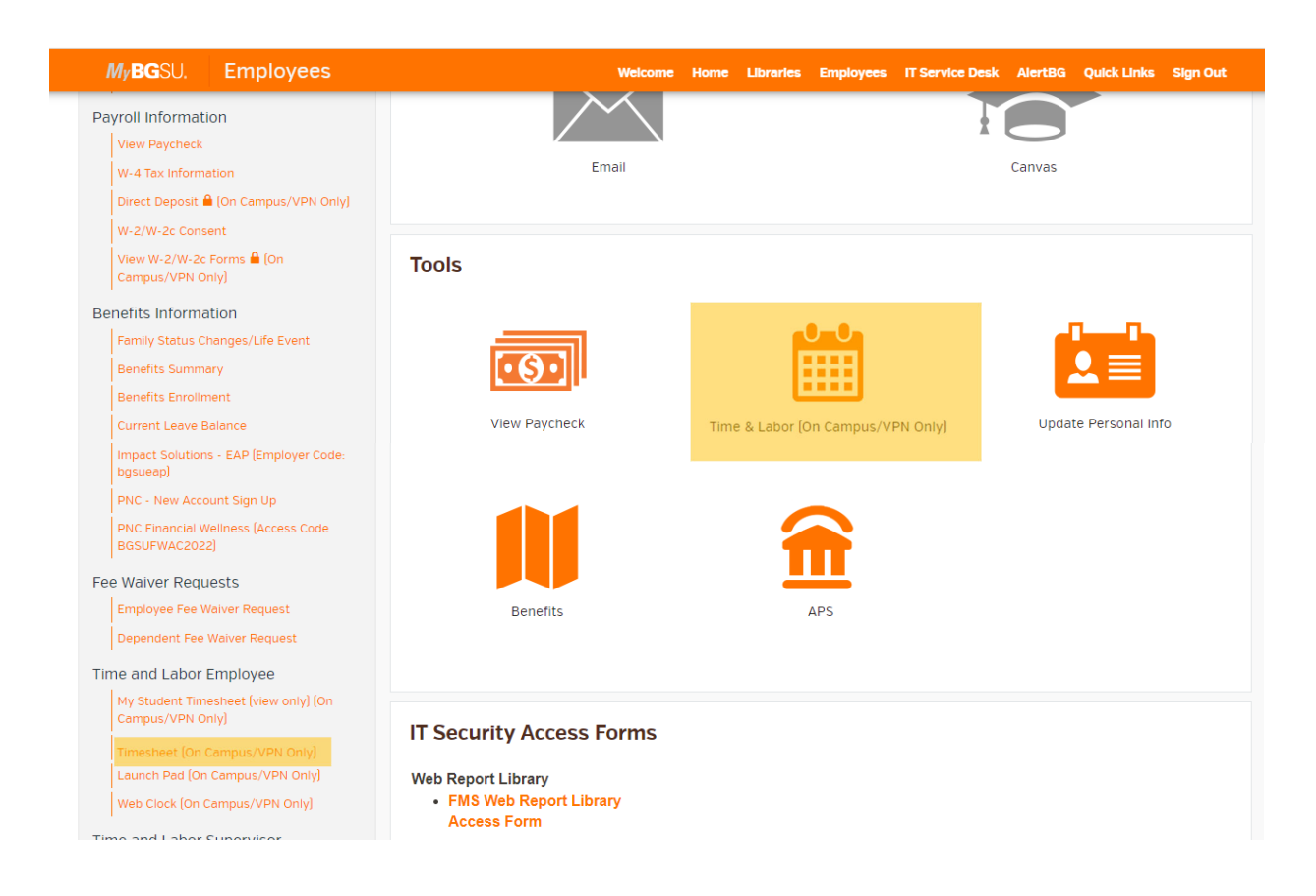

- 4. Verify that you are viewing the correct time period on the timesheet.
	- a. 3 blank rows lines will default here

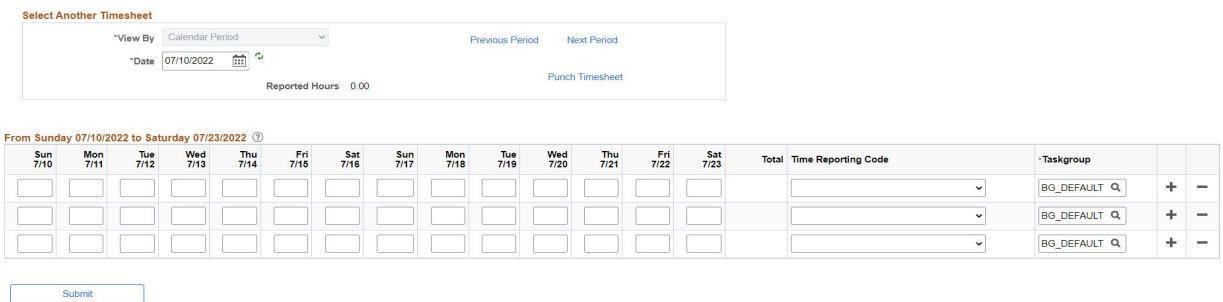

5. BAH Reporting Codes to use

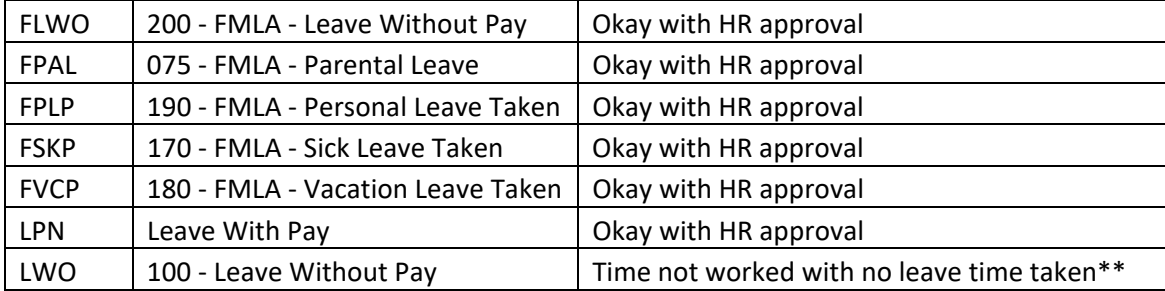

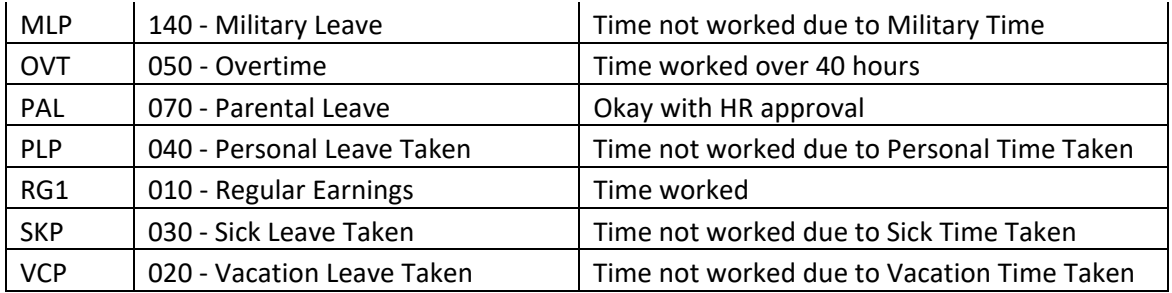

\*\*Please review handbook for further clarification

- 6. Report hours worked per day using code "RG1"
- 7. If you took ANY leave time, report the leave time on the corresponding date with the time used. a. Multiple leave codes can be used within the same pay periods
- 8. After time has been entered, please select "submit" button to save your changes.
	- a. A Confirmation will show up

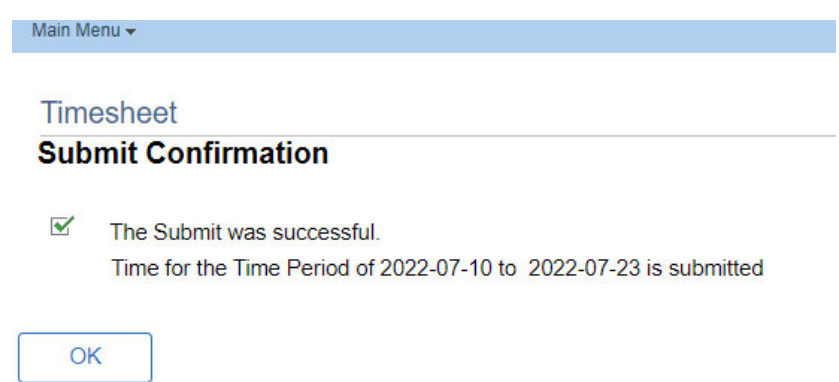

9. Once time has been submitted, your supervisor will need to go in and approve this time. Payroll will notify supervisors if time is not approved

FYI‐

- 10. Time must be reported before the end of the pay period,
	- a. Using example above, time must be reported end of day on 7/23/22
- 11. Employees will be locked out of the timesheet after the time period has passed. And will need to have the supervisor submit time for you.
- 12. Contact your supervisor for any timesheet adjustments that are needed to be made.